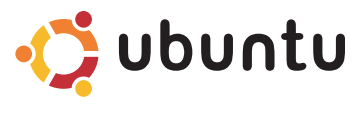

## **SNELSTARTGIDS**

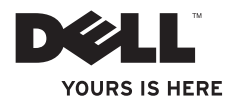

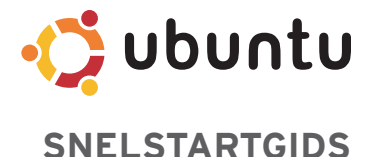

# **Opmerkingen en waarschuwingen**

**OPMERKING:** Een OPMERKING geeft belangrijke informatie weer waardoor u de pc beter benut.

**WAARSCHUWINGEN: WAARSCHUWINGEN duiden potentiële schade aan hardware of potentieel gegevensverlies aan en vertellen u hoe het probleem kan worden vermeden.**

**De informatie in dit document kan zonder voorafgaande kennisgeving worden gewijzigd.**

#### **© 2009 Dell Inc. Alle rechten voorbehouden.**

\_\_\_\_\_\_\_\_\_\_\_\_\_\_\_\_\_\_

Verveelvoudiging van deze materialen op welke wijze dan ook zonder de schriftelijke toestemming van Dell Inc. is strikt verboden.

Handelsmerken die in deze tekst gebruikt zijn: Dell, het DELL-logo en YOURS IS HERE zijn handelsmerken van Dell Inc.; Ubuntu en het Ubuntu-logo zijn geregistreerde handelsmerken van Canonical Ltd.

Overige handelsmerken en handelsnamen worden in deze tekst gebruikt om te verwijzen of naar de eenheden van de merken en namen of naar hun producten. Dell Inc. heeft geen eigendomsrechten of -aanspraken op handelsmerken en handelsnamen anders dan zijn eigen merken en namen.

# **Inhoud**

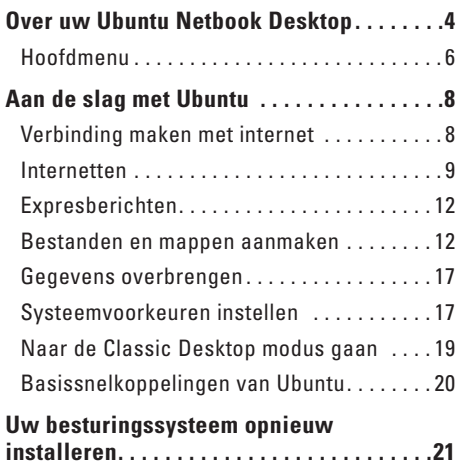

# <span id="page-5-0"></span>**Over uw Ubuntu Netbook Desktop**

De Ubuntu Netbook Desktop start wanneer u uw computer inschakelt.

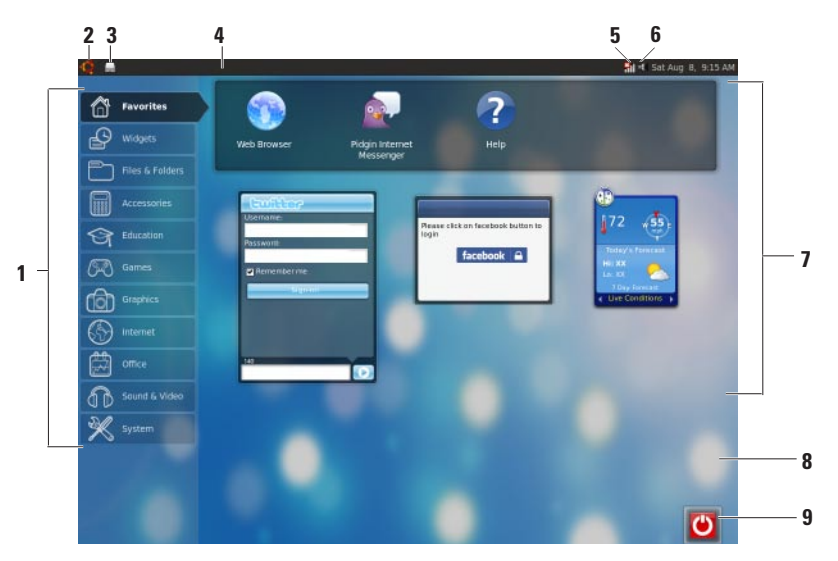

- **1 Hoofdmenu**  Geeft toegang tot applicaties en instellingen op uw computer. Klik op de gewenste categorie om de beschikbare applicaties en instellingen te bekijken. Zie "Hoofdmenu" op pagina [6](#page-7-1) voor meer informatie.
- **2**  $\sqrt{}$  **Home pictogram** Klik om alle geopende vensters te sluiten en het hoofdmenu weer te geven.
- **3 Pictogram Actieve toepassingen**  Elke actieve toepassing wordt weergegeven door middel van een pictogram op het scherm. Klik op de actieve toepassing om het naar voren te halen.
- **4 Scherm**  Geeft snel toegang tot actieve toepassingen en hulpprogramma's op uw computer.

- **5 Indicator voor de netwerkstatus** Geeft aan of u een gewone of draadloze netwerkverbinding hebt. Klik om de lijst met beschikbare draadloze netwerken te bekijken. Wanneer u een draadloze netwerkverbinding hebt, toont de indicator een reeks balken waarmee de signaalsterkte wordt aangeven.
- **6 Pictogram Volume** Klik op dit pictogram om het volumeniveau aan te passen, het geluid te dempen of de instellingen voor het volume te wijzigen. Schuif met de schuifregelaar om het volume harder of zachter te zetten.
- **7 Toepassingspictogrammen**  Toont de pictogrammen voor de toepassingen die beschikbaar zijn binnen een categorie.
- **8 Bureaublad**  Klik met de rechtermuisknop om het bureaublad om de achtergrond daarvan te veranderen.
- **9 Pictogram Energie** Klik op dit pictogram om uit te loggen of uw computer uit te schakelen.

# <span id="page-7-0"></span>**Hoofdmenu**

Het hoofdmenu heeft categorieën voor de verschillende toepassingen en instellingen op uw computer.

<span id="page-7-1"></span>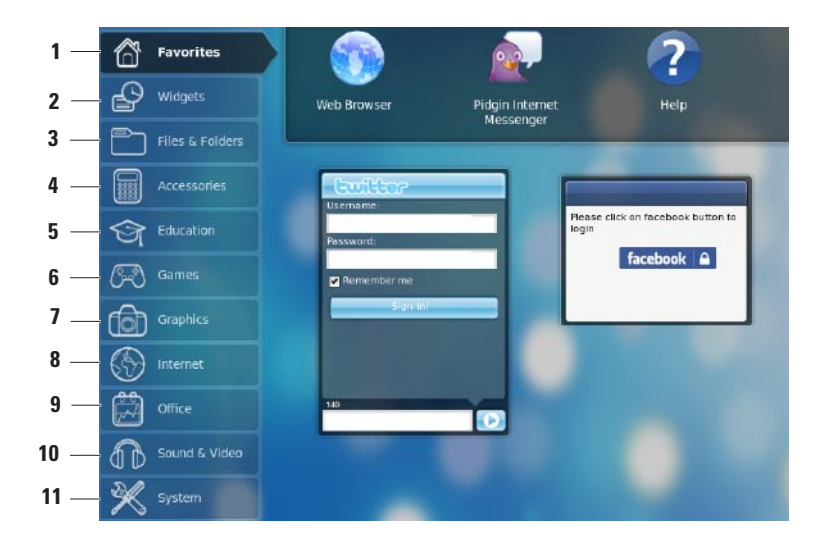

- **1 Favorieten**  Toont uw favoriete toepassingen. Klik met de rechtermuisknop op de toepassing en klik op **Add to Favorites** (Toevoegen aan favorieten) om een toepassing toe te voegen aan de categorie **Favorites** (Favorieten).
	-
	- Ga naar het Helpcentrum van Ubuntu voor meer informatie over Ubuntu. Klik op **Favorites** (Favorieten)→ **Help** om naar Help te gaan.
- **2 Visuele objecten** Toont toepassingen waarmee u kunt netwerken met vrienden, populaire video's kunt bekijken en updates kunt krijgen over het weer.
- **3 Bestanden & mappen** Hiermee kunt u bestanden en mappen bekijken, aanmaken, ordenen en zoeken.
- **4 Bureau-accessoires** Toont hulpmiddelen zoals tekstverwerker, rekenmachine, CD/DVD Creator, etc.
- **5 Opleiding**  Toont opleidingstoepassingen die beschikbaar zijn op uw computer.
- **6 Spelletjes** Toont de spelletjes die beschikbaar zijn op uw computer.
- **7 Afbeeldingen** Toont toepassingen waarmee u foto's en video's kunt maken, bewerken en doorsturen.
- **8 Internet** Toont de toepassingen die u kunt gebruiken wanneer u internetverbinding hebt.
- **9 Office** Toont tekstverwerkers, werkbladtoepassingen en presentatietoepassingen.
- **10 Beeld en geluid** Toont toepassingen waarmee u films kunt kijken en naar muziek kunt luisteren.
- **11 Systeem** Toont toepassingen waarmee u administratieve taken kunt uitvoeren en de instellingen van uw computer kunt veranderen.

# <span id="page-9-0"></span>**Verbinding maken met internet**

## **Een draadloos netwerk instellen**

- **1.** Klik op het indicatorpictogram voor de netwerkstatus \* op het scherm.
- **2.** Selecteer **Wireless Networks** (Draadloze netwerken).
- **3.** Volg de instructies op het scherm om de installatie te voltooien.

## **Een bekabeld netwerk instellen**

Sluit de netwerkkabel aan op de netwerkconnector op uw computer.

Bij bepaalde netwerkverbindingen moet u wellicht handmatig het IP-adres configureren. Handmatig uw IP-adres configureren:

- **1.** Klik in het hoofdmenu op **System** (Systeem).
- **2.** Klik in de subcategorie **Administration** (Administratie) op **Network Tools** (Netwerkhulpmiddelen).
- **3.** Voer het IP-adres en de netwerkgegevens in.
- **OPMERKING:** Neem contact op met uw ISP  $\mathscr{M}$ of uw netwerkbeheerder voor het IP-adres en de netwerkgegevens.

# <span id="page-10-0"></span>**Internetten**

Met de webbrowser kunt u internetten.

Klik op **Internet** in het hoofdmenu en vervolgens op het pictogram van de webbrowser.

### **Internetten met tabbladen**

U kunt meerdere webpagina's openen in hetzelfde browservenster.

Een nieuw tabblad openen:

- **1.** Open de webbrowser.
- **2.** Klik op **File** (Bestand)→ **New Tab** (Nieuw tabblad) of druk op <Ctrl><T>.

Klik op de knop **X** op het tabblad of druk op <Ctrl><W> om een tabblad te sluiten.

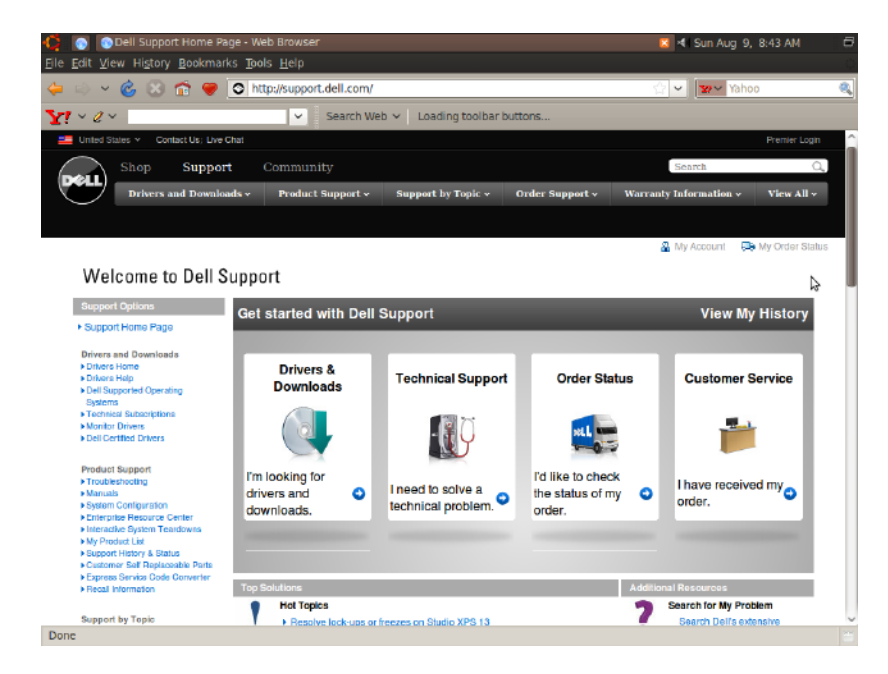

## **Bladwijzers**

U kunt bladwijzers aanmaken, ordenen en bewerken in de webbrowser.

Een bladwijzer aanmaken:

- **1.** Open de webbrowser.
- **2.** Een bladwijzer aanmaken voor een pagina of voor een aantal tabbladen:
	- Klik op **Bookmarks** (Bladwijzers)→**Bookmark This Page** (Een bladwijzer aanmaken voor deze pagina) of druk op <Ctrl><D>.
	- Klik op **Bookmarks** (Bladwijzers)→ **Bookmark All Tabs** (Een bladwijzer aanmaken voor alle tabbladen).
- **3.** Typ de naam van de bladwijzer in.
- **4.** Selecteer de map in het vervolgkeuzemenu of maak een nieuwe map aan als u de bladwijzer wilt opslaan.
- **5.** Klik op **Done** (Gereed).

Klik op **Bookmarks** (Bladwijzers)→ **Organize Bookmarks** (Bladwijzers ordenen) om uw bladwijzers te ordenen en bewerken.

## **Bladwijzers toevoegen aan de categorie Favorites (Favorieten)**

U kunt bladwijzers van websites toevoegen aan de categorie **Favorites** (Favorieten) vanuit de webbrowser.

Open de webbrowser en gebruik een van de volgende methoden om een bladwijzer toe te voegen aan de categorie **Favorites** (Favorieten):

- • Klik op **Bookmarks** (Bladwijzers)→ **Bookmark in Launcher** (Een bladwijzer aanmaken in Launcher).
- • Druk op <Ctrl><Shift><D>.
- $\bullet$  Klik op het pictogram  $\bullet$ .

# <span id="page-13-0"></span>**Expresberichten**

Met de Pidgin-berichtenclient kunt u meerdere accounts voor expresberichten tegelijkertijd gebruiken.

Klik in het hoofdmenu op **Internet** en vervolgens op het Pidgin-pictogram . Het venster **Buddy List** (Vriendenlijst) verschijnt.

Als u Pidgin voor de eerste keer opent, verschijnt er een **Accounts** dialoogvenster waarin u wordt gevraagd accounts toe te voegen.

- **1.** Klik op **Add** (Toevoegen) in het dialoogvenster **Accounts**.
- **2.** Voer de benodigde informatie in in het venster **Add Account** (Account toevoegen) en klik vervolgens op **Add** (Toevoegen).
- **3.** Klik op **Close** (Afsluiten) in het dialoogvenster **Accounts**.

# **Bestanden en mappen aanmaken**

In de categorie **Files & Folders** (Bestanden & mappen) in het hoofdmenu kunt u bestanden en mappen bekijken, aanmaken, ordenen en zoeken.

### **Een nieuwe map aanmaken**

Een nieuw map aanmaken:

- **1.** Klik in het hoofdmenu op **Files & Folders** (Bestanden & mappen).
- **2.** Blader naar de gewenste map.
- **3.** Klik op **File** (Bestand)→ **Create Folder** (Map aanmaken) of druk op de rechtermuisknop en klik **Create Folder** (Map aanmaken).
- **4.** Geef de map een naam en druk op <Enter>.

### **Bladwijzers toevoegen**

U kunt bladwijzers aanmaken om veelgebruikte mappen te openen.

Een bladwijzer aanmaken voor een map:

- **1.** Blader naar de gewenste map en open deze.
- **2.** Klik op **Bookmarks** (Bladwijzers)→ **Add Bookmark** (Bladwijzer) toevoegen of druk op <Ctrl><D>.

De bladwijzer verschijnt in het menu **Bookmarks** (Bladwijzers).

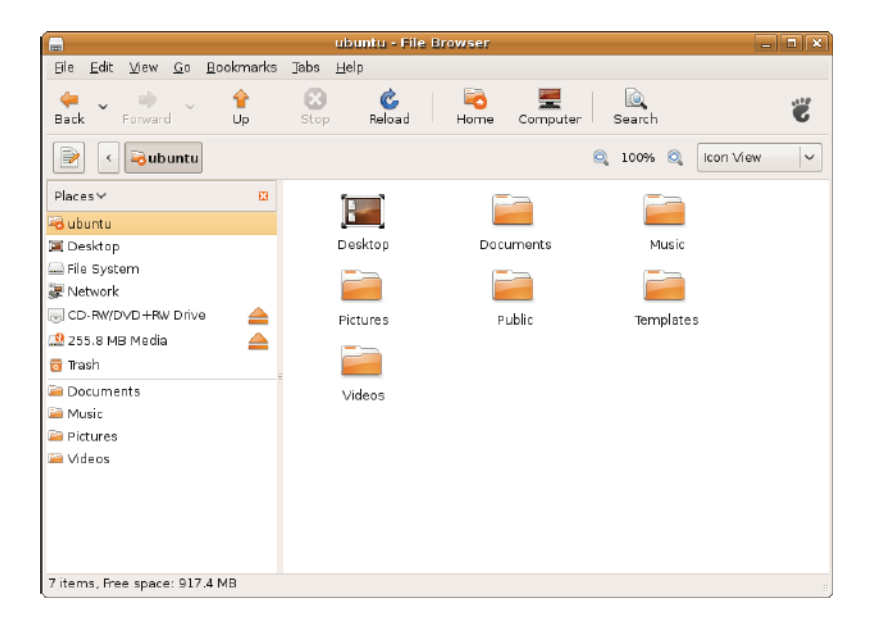

## **Voorkeuren voor de instellingen van de schermbeveiliging**

De voorkeuren voor de schermbeveiliging instellen:

- **1.** Klik in het hoofdmenu op **System** (Systeem).
- **2.** Klik op **ScreenSaver** (Schermbeveiliging) in de subcategorie **Preferences** (Voorkeuren).

Het venster **Screensaver Preferences** (Schermbeveiligingvoorkeuren) verschijnt.

- **3.** Selecteer de gewenste schermbeveiliging in de lijst **Screensaver theme** (Schermbeveiligingsthema).
- **4.** Schuif de schuifregelaar om in te stellen na hoeveel tijd de schermbeveiliging moet verschijnen als de computer niet wordt gebruikt.
- **5.** Klik het selectievakje **Activate screensaver when computer is idle** (Schermbeveiliging inschakelen bij inactiviteit van computer) aan.
- **6.** Vink het selectievakje **Lock screen when screensaver is active** (Scherm blokkeren wanneer schermbeveiliging is ingeschakeld) als u wilt dat het scherm door de schermbeveiliging wordt geblokkeerd.
- **7.** Klik op **Close** (Afsluiten).

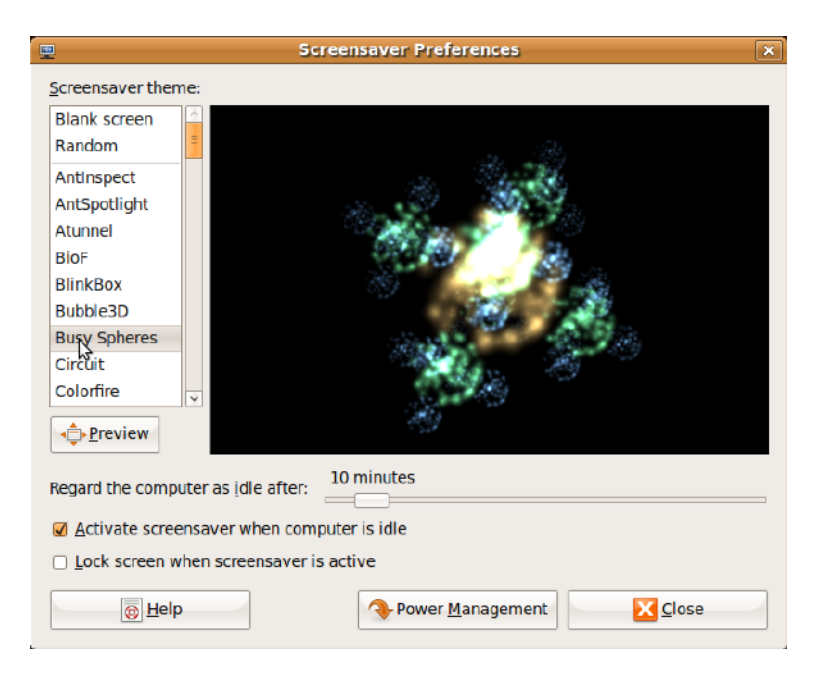

# <span id="page-18-0"></span>**Gegevens overbrengen**

Ubuntu ondersteunt elke overdracht van gegevens van USB-apparaten.

### **USB-opslagapparaten**

**1.** Sluit opslagapparaten, zoals USB harde schijven of sleutels, aan op een beschikbare USB-aansluiting op de computer.

De stuurprogramma's worden automatische geïnstalleerd en het venster **File Browser** (Bestandsbrowser) verschijnt.

- **2.** Selecteer de bestanden die moeten worden overgezet en de locatie voor de bestanden.
- **3.** Klik op **Copy** (Kopiëren). De bestanden worden overgezet naar de geselecteerde locatie.

## **Digitale camera's**

- **1.** Sluit uw digitale camera aan op een beschikbare USB-aansluiting op de computer.
- **2.** Schakel de camera in en ga naar de weergavemodus of de gegevenoverdrachtmodus.
- **3.** Het venster **Import** (Importeren) verschijnt; selecteer **F-Spot Photo Manager** als het programma uw bestanden opent.
- **4.** Selecteer de bestanden die moeten worden overgezet en de locatie voor de bestanden.
- **5.** Klik op **Copy** (Kopiëren). De bestanden worden overgezet naar de geselecteerde locatie.

# **Systeemvoorkeuren instellen**

De categorie **System** (Systeem) biedt of toont hulpmiddelen om het voorkomen en de werking van uw computer te beheren.

De subcategorieën zijn:

- • **Preferences (Voorkeuren) —** voor het instellen of wijzigen van de sneltoetsen op het toetsenbord, opties voor energiebeheer, schakele van bureaubladmodus, etc.
- • **Administration (Beheer) —** voor het beheren van computertaken, zoals afdrukken, tijd en datum instellen, testen uitvoeren op uw computerhardware, etc.

### **Toepassingen installeren of verwijderen**

Toepassingen installeren op of verwijderen van uw computer:

- **1.** Klik in het hoofdmenu op **Systeem**.
- **2.** Klik op **Synaptic Package Manager**  (Synaptic pakketbeheer) in de subcategorie **Administration** (Beheer).
- **3.** Voer uw wachtwoord in en klik op **OK**.
	- Selecteer het selectievakje naar de benodigde toepassing om een toepassing te installeren.
	- Deselecteer het selectievakje naar de gewenste toepassing om een toepassing te verwijderen.

Sommige toepassingen hebben aanvullende ondersteunende toepassingen nodig of maken deel uit van een bundel. Klik op **Install All/Remove All** (Alles installeren/Alles verwijderen) in het bevestigingsvenster als u de toepassing wilt installeren of verwijderen.

- **4.** Klik op **OK** nadat de wijzigingen hebt aangebracht.
- **5.** Selecteer in het bevestigingsvenster de wijzigingen die u hebt aangebracht en klik op **Apply** (Toepassen).

Tijdens het downloaden, installeren en verwijderen van toepassingen verschijnen voortgangsschermen. Na voltooiing van het proces verschijnt het venster **Changes Applied** (Wijzigingen toegepast).

**6.** Klik op **Close** (Afsluiten).

# <span id="page-20-0"></span>**Naar de Classic Desktop modus gaan**

Naar de Classic Desktop modus gaan:

- **1.** Klik in het hoofdmenu op **Systeem**.
- **2.** Klik op **Switch Desktop Mode** (Van bureaubladmodus veranderen) in de subcategorie **Preferences** (Voorkeuren).
- **3.** Selecteer **Classic Desktop** (Klassiek bureaublad) en klik op **Apply** (Toepassen).

Teruggaan naar de Ubuntu Netbook Desktop:

- **1.** Klik op **System** (Systeem) op het scherm.
- **2.** Klik op **Preferences** (Voorkeuren)→ **Switch Desktop Mode** (Van bureaubladmodus veranderen).
- **3.** Selecteer **Ubuntu Netbook Desktop** en klik op **Apply** (Toepassen).

### **Een toepassing starten in de Classic Desktop Mode (Klassieke bureaubladmodus)**

- **1.** Klik op **Applications** (Toepassingen) op het scherm.
- **2.** Selecteer de gewenste categorie en klik op de toepassing die u wilt starten.

### **De pictogram van een toepassing toevoegen aan of verwijderen van uw Classic Desktop (Klassieke bureaublad)**

U kunt een pictogram toevoegen aan uw Classic Desktop zodat u toepassingen snel kunt openen.

- **1.** Selecteer een toepasssing in het menu **Applications** (Toepassingen).
- **2.** Sleep de toepassing naar de Classic Desktop (Klassiek bureaublad) en zet de toepassing neer.

Klik met de rechtermuisknop op het pictogram van de toepassing en selecteer **Move to Trash** (Naar prullenbak verplaatsen) om de pictogram van een toepassing van uw Classic Desktop (Klassiek bureaublad) te verwijderen.

# <span id="page-21-0"></span>**Basissnelkoppelingen van Ubuntu**

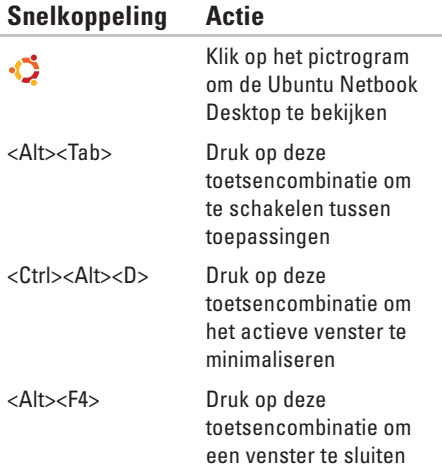

#### <Shift><Ctrl><N> Druk op deze toetsencombinatie om een nieuwe map aan te maken in **Files & Folders** (Bestanden & Mappen)

Voor meer informatie over de sneltoetsen in Ubuntu:

- **1.** Klik in het hoofdmenu op **Systeem**.
- **2.** Klik op **Keyboard Shortcuts** (Sneltoetsen) in de subcategorie **Preferences** (Voorkeuren).
- **OPMERKING:** De volgende instructies zijn  $\mathscr N$ van toepassing om de Ubuntu Netbook Desktop weergave. Deze zijn wellicht niet van toepassing als u uw computer instelt op de Classic Desktop weergave.

# <span id="page-22-0"></span>**Uw besturingssysteem opnieuw installeren**

- **WAARSCHUWING: De Ubuntu dvd gebruiken om alle gegevens op de hard schijf te verwijderen.**
- *C* OPMERKING: Uw computer heeft mogelijk geen optisch station. Gebruik een extern optisch station of een ander extern opslagapparaat voor procedures waarbij gebruik moet worden gemaakt van media.

Gebruik de Ubuntu dvd die is meegeleverd bij uw computer om uw besturingssysteem opnieuw te installeren.

Het besturingssysteem opnieuw installeren:

- **1.** Schakel de computer uit.
- **2.** Sluit een extern USB optisch station aan op een beschikbare USB-aansluiting op uw computer.

**WAARSCHUWINGEN: De Ubuntu dvd gebruiken om alle gegevens op de harde schijf te verwijderen.**

- **3.** Plaats de Ubuntu dvd in het externe USB optische station.
- **4.** Schakel de computer in.
- **5.** Wanneer het DELL-logo verschijnt, drukt u direct op <F12>.
- **OPMERKING:** De volgende stapppen  $\mathbb{Z}$ veranderen de opstartvolgorde. De volgende keer dat uw computer opstart, wordt de opstartvolgorde gebaseerd op de apparaten die zijn gespecificeerd in het systeem-setup-programma.
- **6.** Wanneer de lijst met opstartbronnen verschijnt, markeert u **CD/DVD/CD-RW** en drukt u op <Enter>.
- **7.** Druk op een willekeurige toets om **Boot from CD-ROM** (Opstarten vanaf cd-rom) te selecteren. Volg de instructies op het scherm om de installatie te voltooien.

#### **Uw besturingssysteem opnieuw installeren**

Gedrukt in Ierland.

www.dell.com | support.dell.com

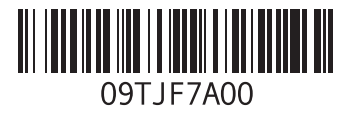